## **Quick Tip-Upload Grades from a TXT file to a Pre-Made Column**

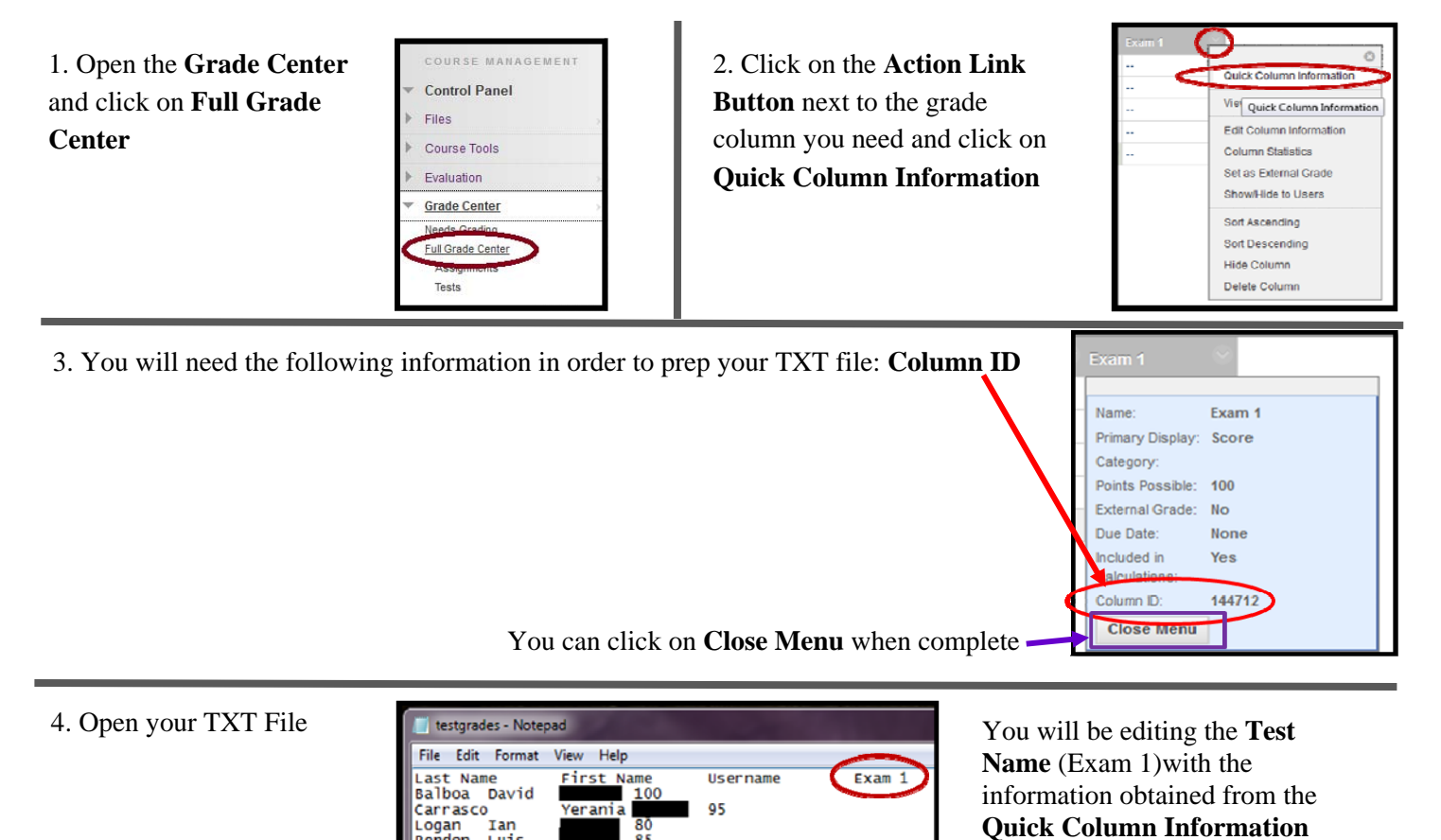

95

5. You will need to edit the column heading information exactly in order for the column to upload correctly: Vertical Line

 $\overline{80}$ 

Yerania

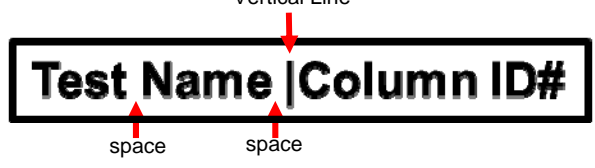

When you are done editing your heading, it will look similar to this:

Logan Ian<br>Rendon Luis

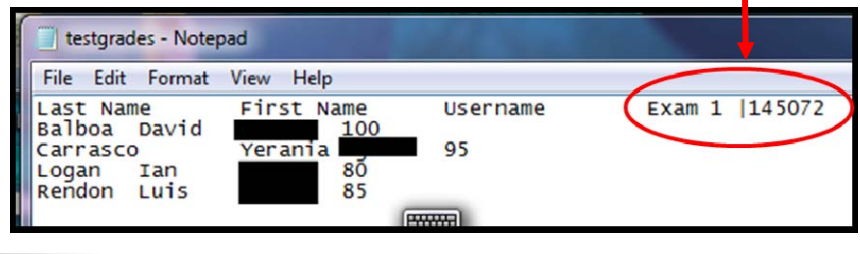

6. Save and close your TXT File. You are now ready to upload your grades to Learn.

Instructions are available at http://learn.utsa.edu/knowledge/knowledge\_a.html under Grading.

**NOTE:** If any students have been removed or dropped from the course, there will be a **Red Bar Error Message** as well as an **Error Occurred Prior to this Point Message**, during the upload process just Click **OK** to continue as this will not affect the uploading of scores.

## Error: The following usernames are invalid: abc123

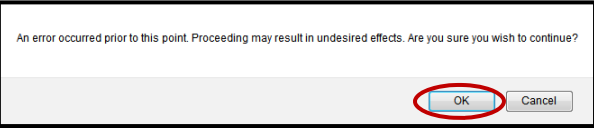

**Quick Column Information**